## Jamboard を使用する

ICT 教育基盤センター 2023 年 3 月 24 日

https://www.google.com/ を開き、「ログイン」をクリックします。

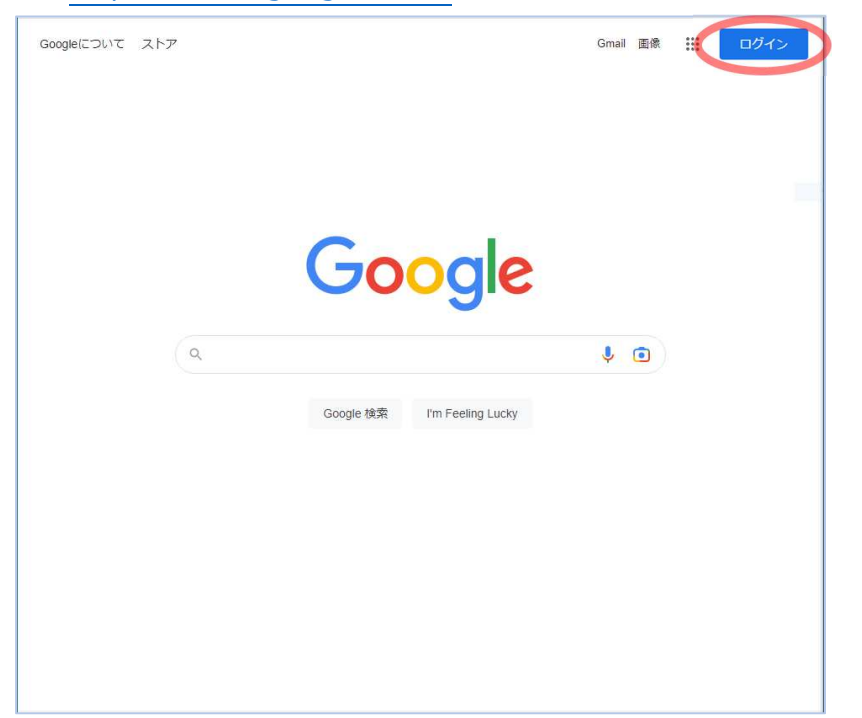

● 枠内にメールアドレス(○○○○@auecc.aichi-edu.ac.jp)を入力します。

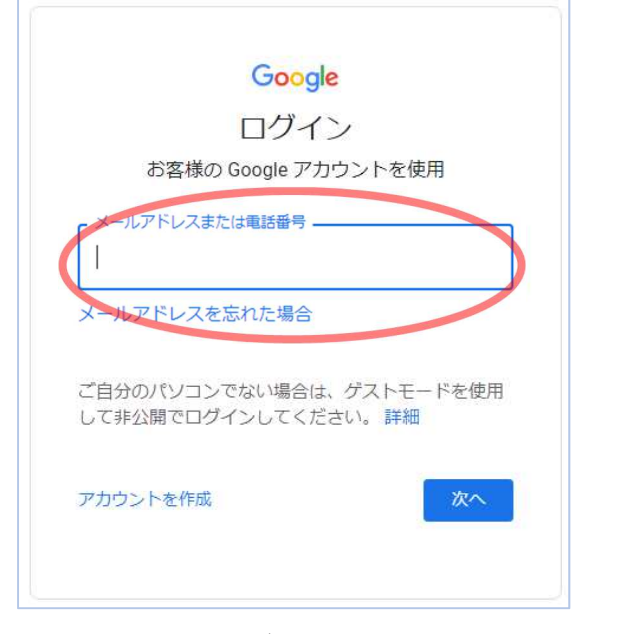

愛教大のユーザ認証画面に遷移するので、必要な情報を入力します。

● 下図のページが表示されたら、赤枠の「…」をクリックし (①)、「Jamboard」のアイコンをクリ ックします(②)。

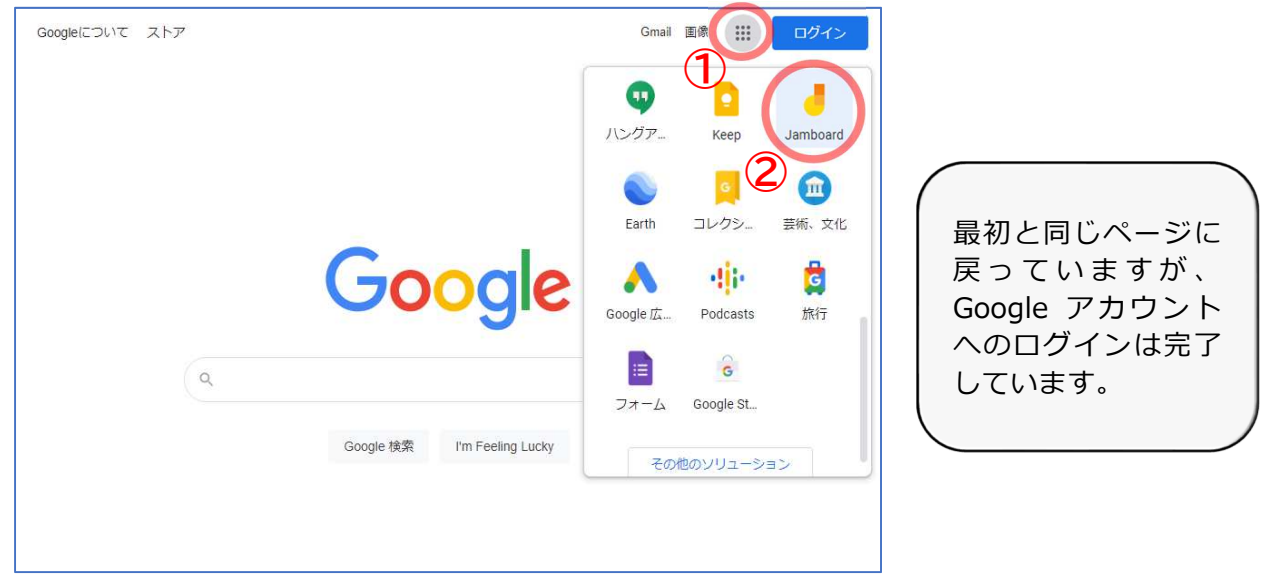

● 以下の画面が出たら完了です。

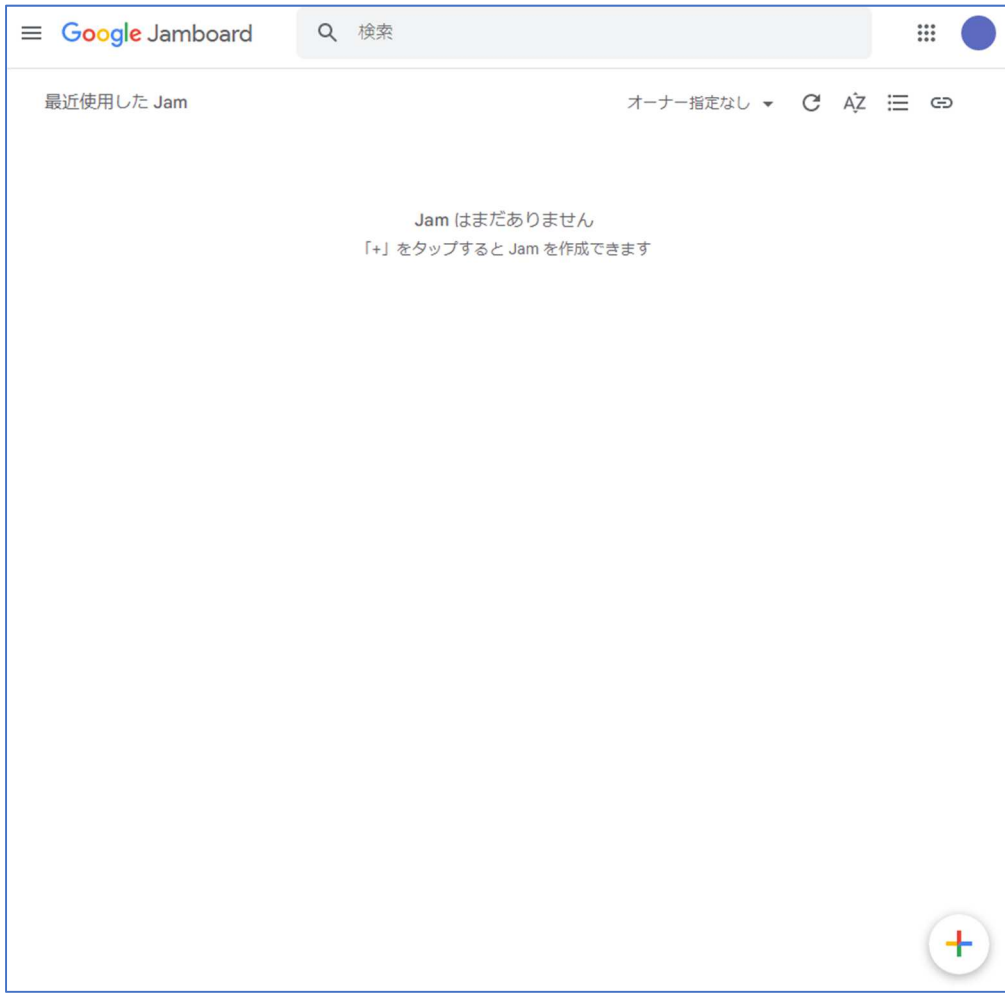